**Mgr. Námesztovszki Zsolt**

# **A WORDPRESS TESTRESZABÁSA (MEGJELENÉS MENÜ ELEMEI)**

Eötvös Loránd Tudományegyetem, Pedagógiai és Pszichológiai Kar

Oktatásinformatikai rendszerek - szöveggyűjtemény

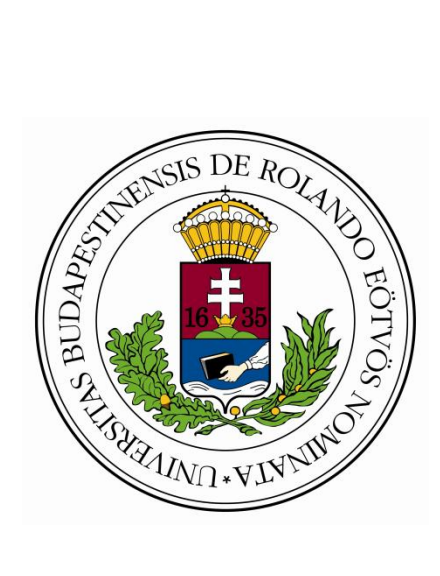

**Budapest, 2013.**

## **Bevezetés**

A telepített honlap tartalmaz néhány automatikusan megjelenő bejegyzést, megjeleníti az oldal címét (amelyet a telepítés során határoztunk meg), valamint egy alapvető grafikai megjelenítést is biztosít a tartalmainknak (TwentyTwelve sablon). Honlapunk testreszabása elsődlegesen a tetszetős és a jól áttekinthető tartalomelrendezés miatt szükséges. Ezeket a módosításokat a Vezérlőpultról tudjuk elvégezni (bejelentkezés szükséges).A honlapunk tervezésénél kerüljük a túlzsúfolt felületeket, a színek esetében pedig válasszunk néhány szín árnyalatait.

Kedvcsináló:<http://ndesign-studio.com/blog/best-wordpress-sites>

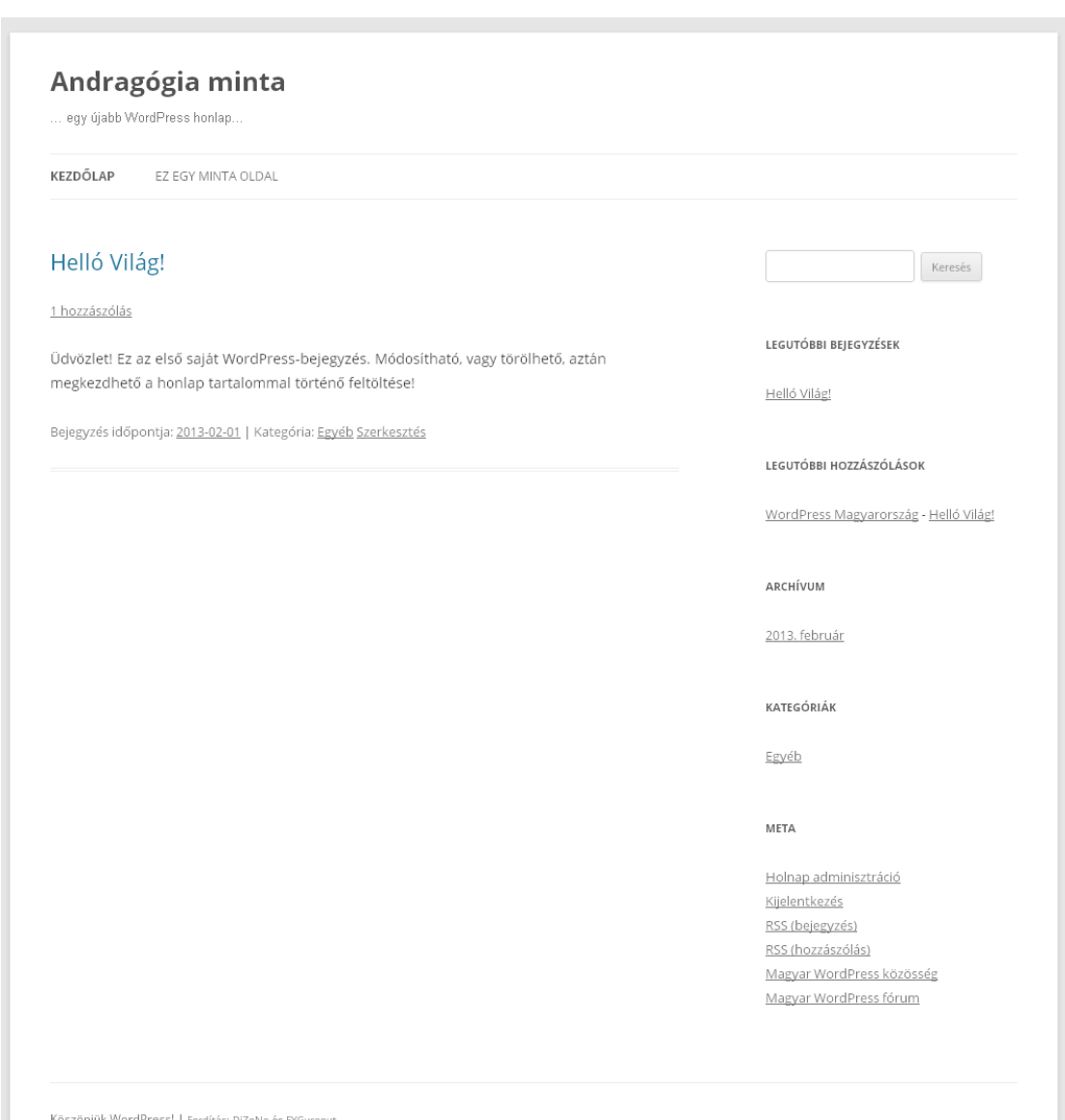

# **A honlap testreszabása**

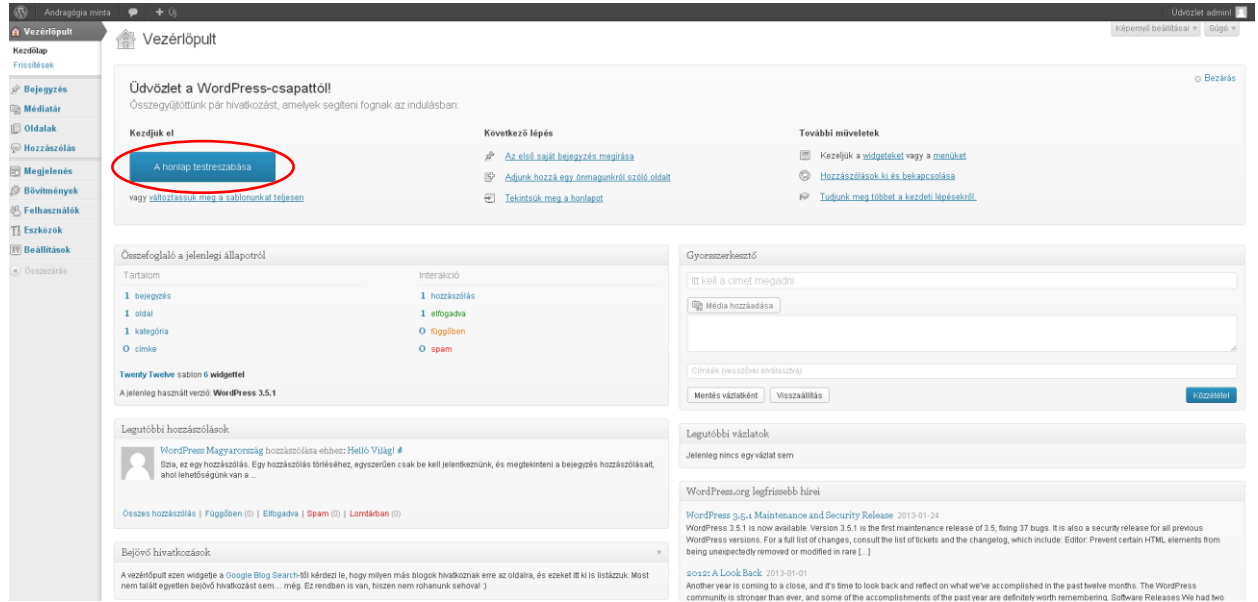

A honlap testreszabása gombra klikkelve, a Vezérlőpult nézetet vált és a bal oldali sávban tudjuk elvégezni az egyes műveleteket. Közvetlenül az egyes műveletek elvégzése után láthatóvá válik ezek eredménye.

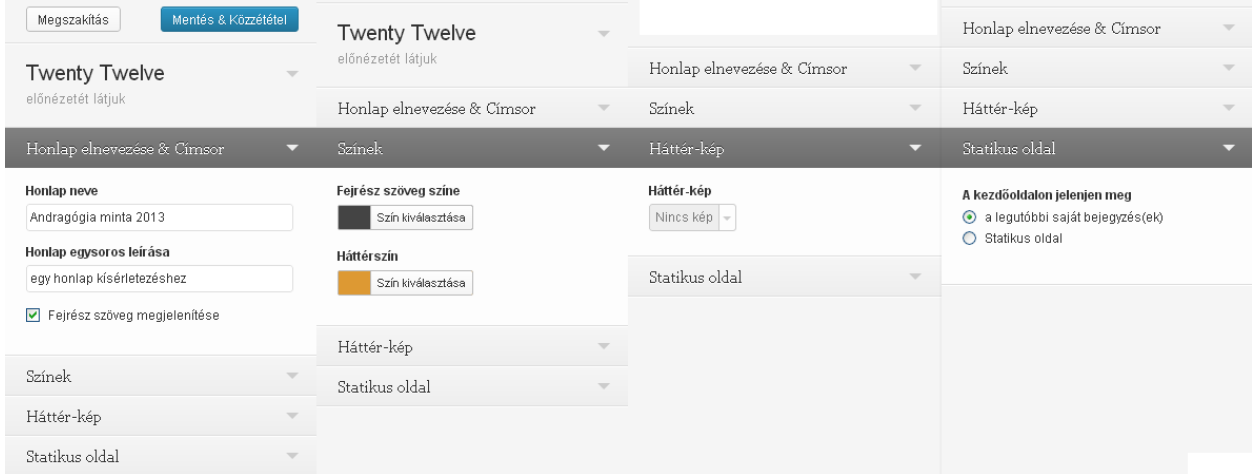

Ezen a felületen meg tudjuk változtatni a honlap nevét és leírását, valamint a színekkel kapcsolatos beállításokat. Hátérként alkalmazhatunk különböző színeket vagy háttérképet, illetve a kettőt ötvözve. A feltölthető háttérkép maximális mérete 2MB (a megjelenített képtartomány az adott felhasználó képernyőjének felbontásától függ).

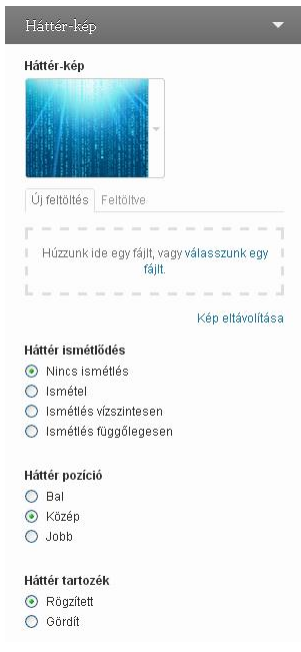

A kép kiválasztása után ismétlődésre és a pozícióra vonatkozó beállítások vállnak láthatóvá. Itt válasszuk azokat a beállításokat, amelyek a legjobban megfelelnek az elképzeléseinknek (a rögzített tartozék-háttérkép kellemes olvasást eredményez).

A Statikus oldal legördülő menüjéből a kezdőlap tartalmát tudjuk meghatározni (a legutóbbi bejegyzések, illetve egy statikus oldal meghatározásával).

A műveleteink a Mentés & Közzététel gombra klikkelve kerülnek elmentésre.

# Feladatok:

1. Változtassuk meg a honlapunk színeit

2. Alkalmazzunk háttérképet (a háttértárról vagy az internetről) és pozícionáljuk középre

3. Alkalmazzunk mintát (a háttértárról vagy az internetről – pattern, texture) és engedélyezzünk ismétlést

## **Sablon cseréje**

A sablon meghatározza a honlapunk kinézetének minden elemét. Cseréje a a Vezérlőpult, Megjelenés almenüjének Sablonok menüpontjának kiválasztásával valósulhat meg. Az egyes elemek szerkesztése és ezek alkalmazása után a honlapunk nevére történő klikkeléssel (bal felső sarok) tudjuk a műveleteink eredményét megtekinteni a honlapon. A fejrész, a menük és a háttér szerkeszthetősége szintén keresési kritériumként jelenik meg.

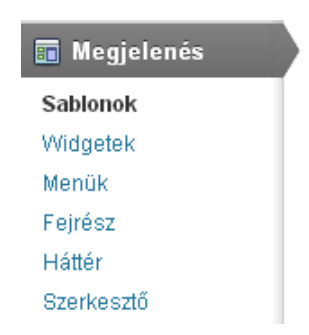

Első lépésben csak a telepített sablonokat tudjuk választani, de a Sablonok telepítése fülre klikkelve új sablonokat is tudunk telepíteni.

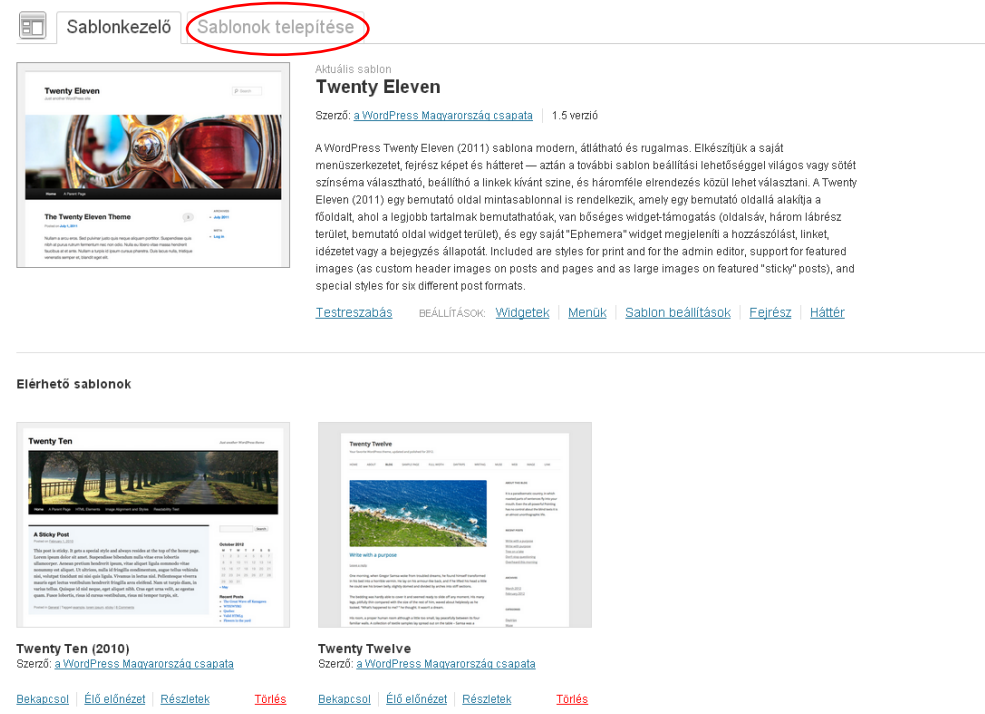

Új sablonokat színek, elrendezés, tulajdonságok és a tartalom alapján tudunk keresni (ha nem határozunk meg kritériumokat, a Keresés gombra klikkelve nagyszámú sablon listázódik ki)

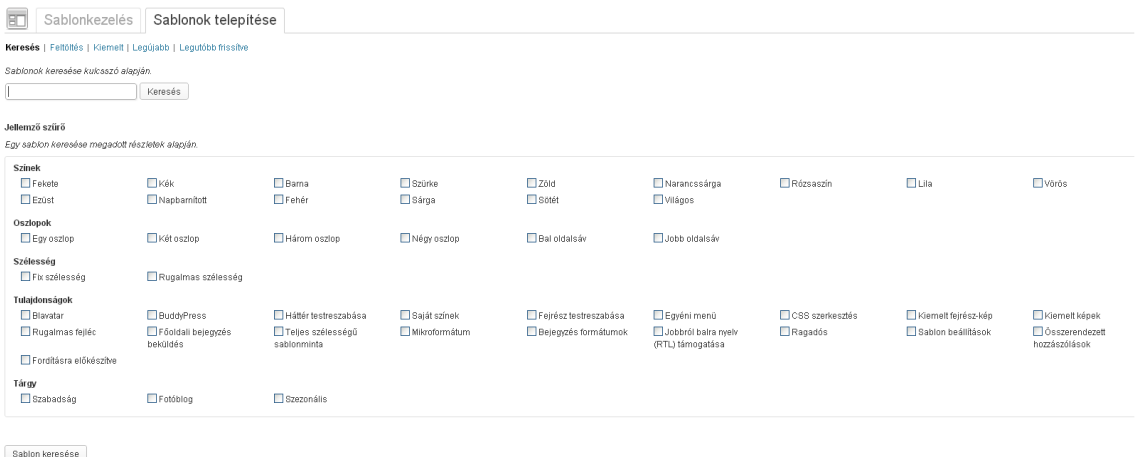

A kiválasztott sablon alatt található Telepítés most szövegre klikkelve elkezdődik a letöltése, kibontása és telepítése (amely időtartama a sablon méretétől függően változhat). Az Előnézet linkre klikkelve meg tudjuk tekinteni a sablont. Előfordulhat, hogy egyes sablonok nem kompatibilisek a WordPress verziónkkal, nem siekerül telepíteni, vagy a kiválasztott sablon nem támogatja a magyar karaktereket.

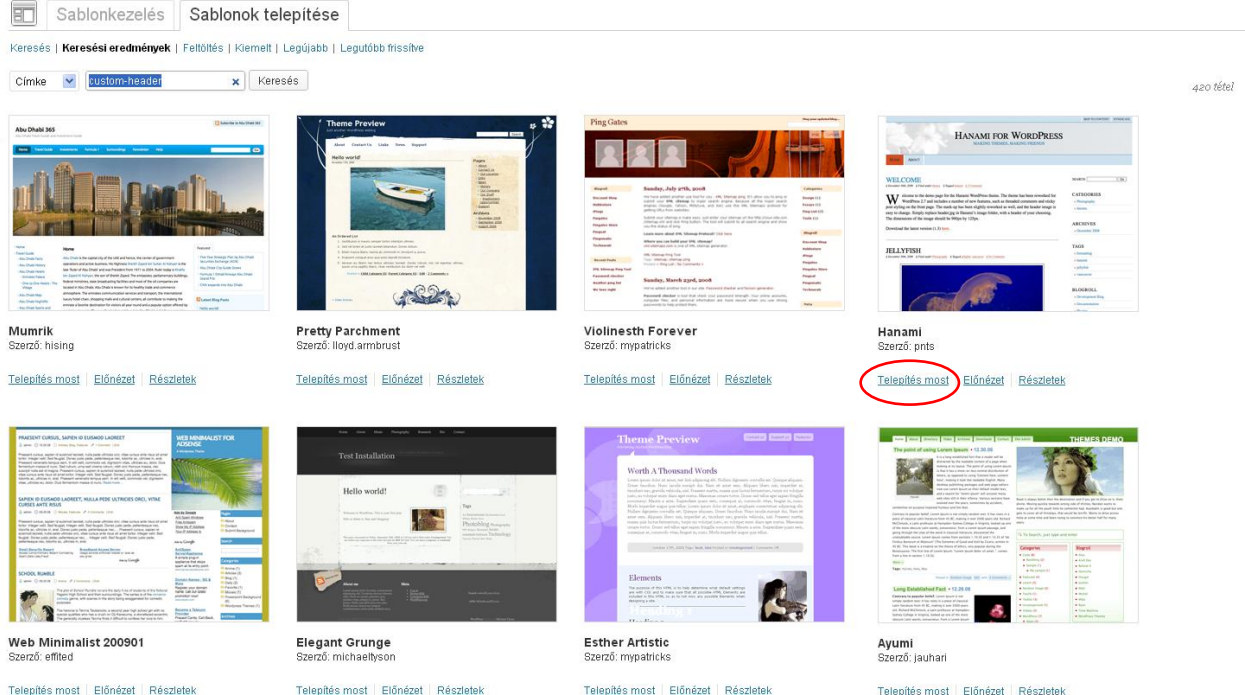

A letöltött sablonok a továbbiakban elérhetőek lesznek a sablonkezelőből (bármikor bekapcsolhatók) és a tárhelyünkön a wp-contents/themes/sablon\_neve mappában kerülnek tárolásra. Ha egyes sablonokat nem szeretnénk tovább tárolni, illetve felhasználni, akkor a Törlés szövegre kell klikkelni (bekapcsolt sablonokat nem tudunk törölni).

Feladatok:

1. Keressünk és telepítsünk a honlapunkhoz és az egyéni elképzeléseinkhez illő sablont

# **Widgetek**

A Widgetek minialkalmazások, amelyek a Vezérlőpult Megjelenés menü Widgetek menüpontjából érhetők el. A widgetek engedélyezése a "fogd és vidd" módszerrel történik (a megfelelő sorrendben a megfelelő területre).Az egyes widgetek alatt rövid leírást kapunk ezek tartalmáról és használatuk lényegéről. A szerkesztés után a Mentés gombra klikkelve alkalmazzuk a műveleteinket.

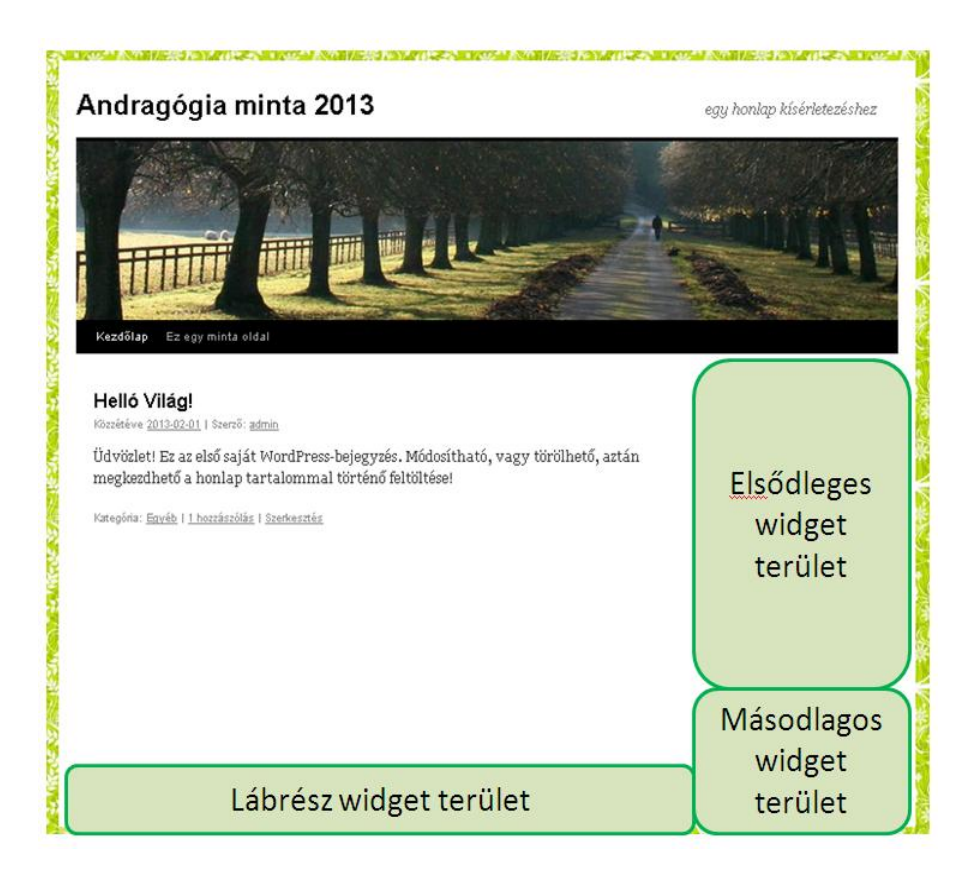

A szöveges widgetekhez hivatkozásokat tudunk csatolni, amely első részében meghatározzuk a hivatkozás célját, a második részében pedig a megjelenő szöveget (természetesen a két szöveg lehet azonos).

linkek beágyazása a szöveges tartalomba: <A HREF="http://google.com">Ugrás a google keresőre</A>

e-mail cím beágyazása a szöveges tartalomba:  $\langle A \rangle$  HREF="mailto: namesztovszkizsolt@gmail.com">levél írása a készítőnek $\langle A \rangle$ 

## Feladatok:

- 1. Módosítsuk a meglévő widgetek címét és elrendezését
- 2. Hozzuk létre a következő widgeteket: naptár és szöveg (magamról)

3. Engedélyezzünk egy szöveges widgetet: készített: sajátnév, e-mail cím tartalommal a lábrész widget területre

4. Egészítsük ki a szöveges tartalmakat linkekkel és e-mail címmel

#### **Menük alkalmazása**

Menük készítése a Vezérlőpultból a Megjelenés menü, Menük menüpontjára klikkelve lehetséges. A menük helyét és megjelenését az alkalmazott sablon határozza meg (a bemutatott folyamat a TwentyTen sablon biztosította környezetben kerül megvalósításra).

A menü elkészítése a név beírása után a Menü létrehozása gombra klikkelve valósul meg.

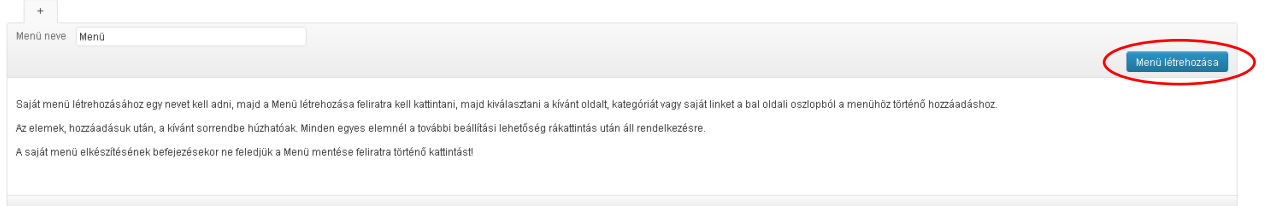

A menü elemeit létrehozhatjuk a saját (külső vagy belső) linkekből, oldalainkból vagy kategóriából (Hozzáadás a menühöz gombra klikkelve).

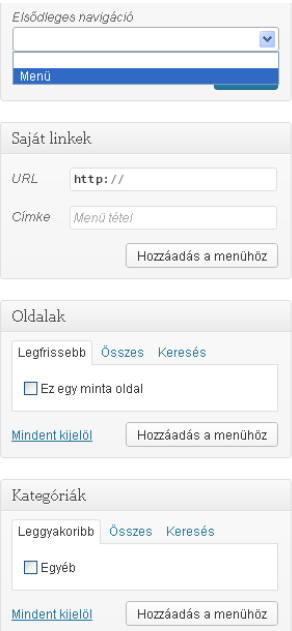

A hozzáadott elemet el kell nevezni (Navigációs címke). Ez a szöveg fog megjelenni a menüben. A Cím tulajdonságok szöveg az egér a menüpontra történő mozgatása után fog megjelenni.

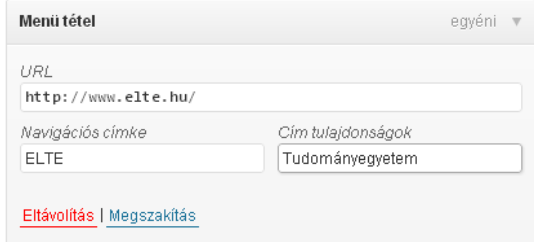

Az egyes elemek szerkesztését a Menü mentése gombra klikkelve őrizzük meg. Az egyes menüpontok helyét és az elképzelt rangsorban elfoglalt helyzetét horizontális és vertikális áthúzással tudjuk módosítani.

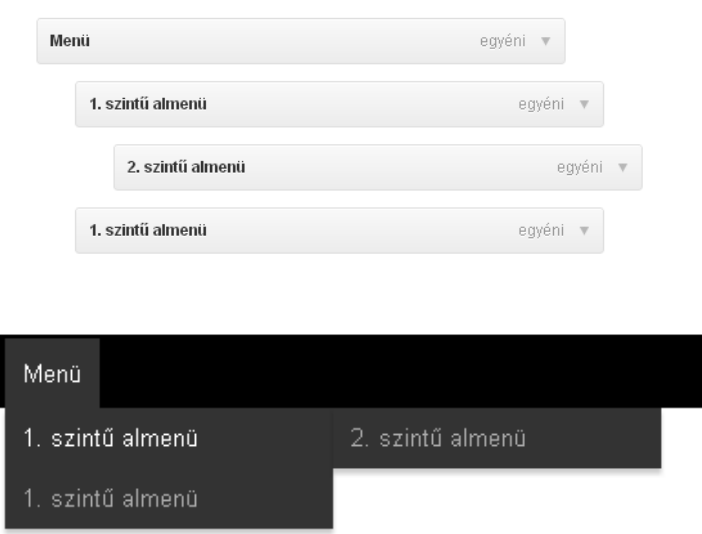

A létrehozott menü megjeleníthető widgetként is.

## Feladatok:

1. Hozzunk létre egy tetszőleges struktúrát, amelyben megjelennek különböző szintű menük. Határozzuk meg a cím tulajdonságait is (ha nincs ötletünk – használjuk az alábbi struktúrát)

![](_page_9_Picture_56.jpeg)

#### **A fejrész testreszabása**

Ez a művelet szintén a Megjelenés menüben található. Általában a sablonok tartalmaznak néhány képet, amelyet alkalmazhatunk fejrészként, de a számítógépünkről is fel tudunk tölteni képeket. Ezeknek a képeknek a legkisebb szélessége 940 pixel, ajánlott magassága pedig 198 pixel.

A meghatározott szélesség és magasság ellenére, bármely képből tudunk fejrészt készíteni, ugyanis a feltöltött képek körbevághatók. A Módosítások mentése gombra klikkelve alkalmazzuk a meghatározott módosításokat.

![](_page_9_Picture_4.jpeg)

Feladatok:

- 1. Válasszunk a sablon képei közül egy másik képet a fejrészhez
- 2. Töltsünk fel és vágjuk körbe (ha szükséges) egy tetszőleges képet
- 3. Készítsünk egyén fejlécet